ï provas de Aferição Manual de instalação da aplicação para realização de provas  $\bullet$  $\bullet$ I **AVE DE AVALIAÇÃO Financiado pela** PRR REPÚBLICA<br>PORTUGUESA **União Europeia** NextGenerationEU

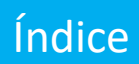

## Provas de Aferição em Suporte Digital

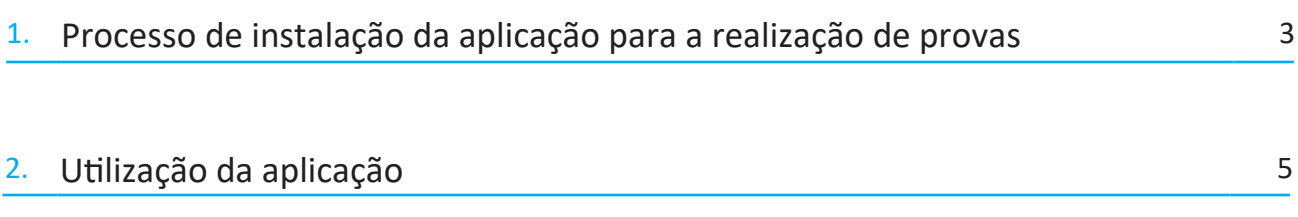

A realização de provas em formato eletrónico implica, por razões de segurança e equidade, a necessidade de instalação de uma aplicação em todos os equipamentos que vão ser utilizados pelos alunos.

# **A aplicação de realização de provas é de utilização obrigatória**

**Pré-Requisitos/Requisitos mínimos** 

- Ligação à Internet;
- Fazer a transferência da aplicação Provas IAVE, em:
	- o Windows: https://assets.iave.pt/production/apps/intuitivo-app/v0.0.9/Provas+IAVE-0.0.9.exe (Tamanho: 176 MB)

### **Instalação no Sistema Operativo Windows**

- 1. Depois de feita a transferência da aplicação, executar o ficheiro **Provas+IAVE-0.0.9.exe**.
	- a. Se tiver o *Microsoft Defender SmartScreen* ativo irá aparecer-lhe a janela da Figura 1, senão irá passar diretamente para a alínea **d.**:

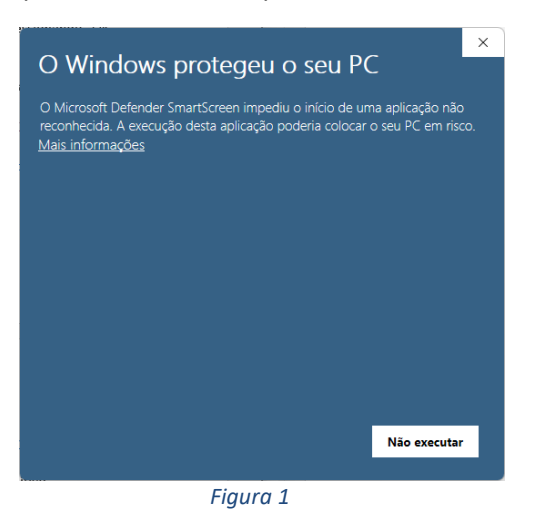

- b. Deverá clicar em "Mais informações";
- c. Na janela da Figura 2, clicar em "Executar mesmo assim";

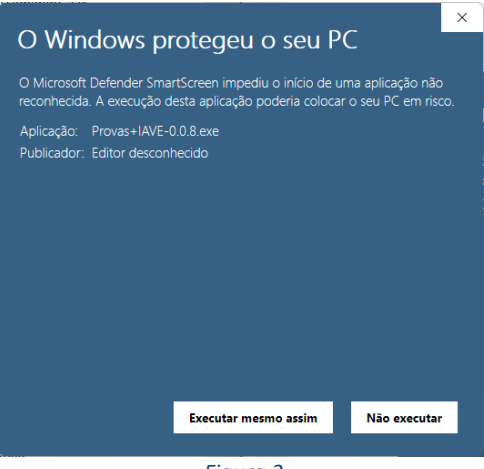

 *Figura 2* 

d. A instalação inicia-se (Figura 3);

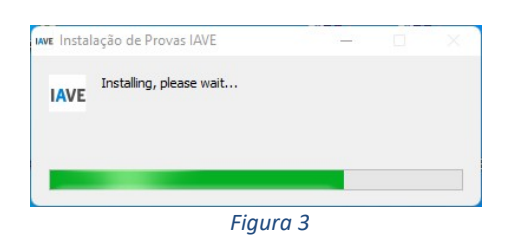

e. Após terminada a instalação, a aplicação é executada (Figura 4);

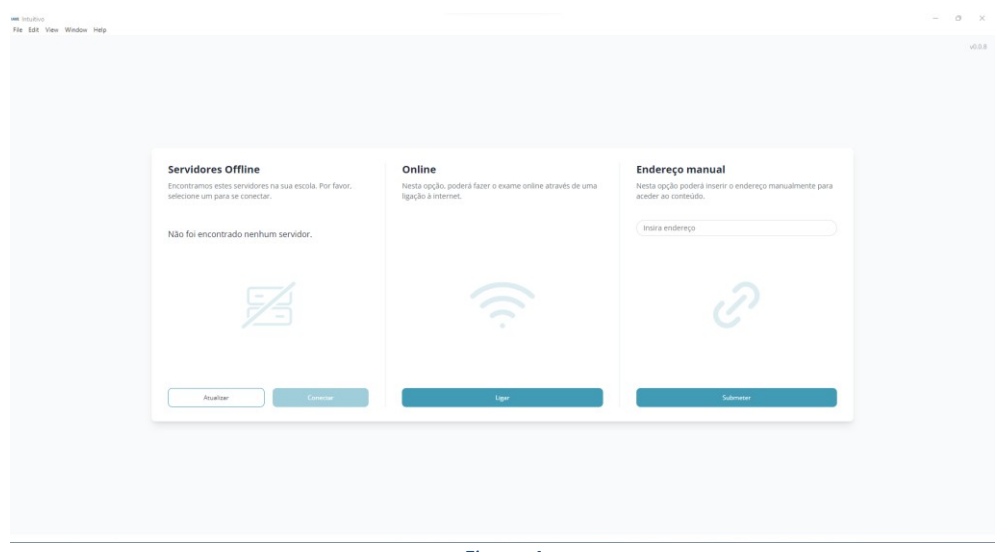

 *Figura 4* 

#### 2. **Utilização da aplicação**

A aplicação de realização de provas é de **utilização obrigatória** para a realização de todas as provas escritas em formato digital.

A aplicação deve ser usada do seguinte modo:

1. Abrir a aplicação (Figura 5);

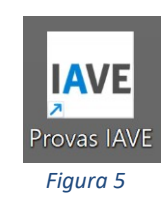

2. Depois de aberta a aplicação de realização de provas deve aparecer a janela seguinte (Figura 6):

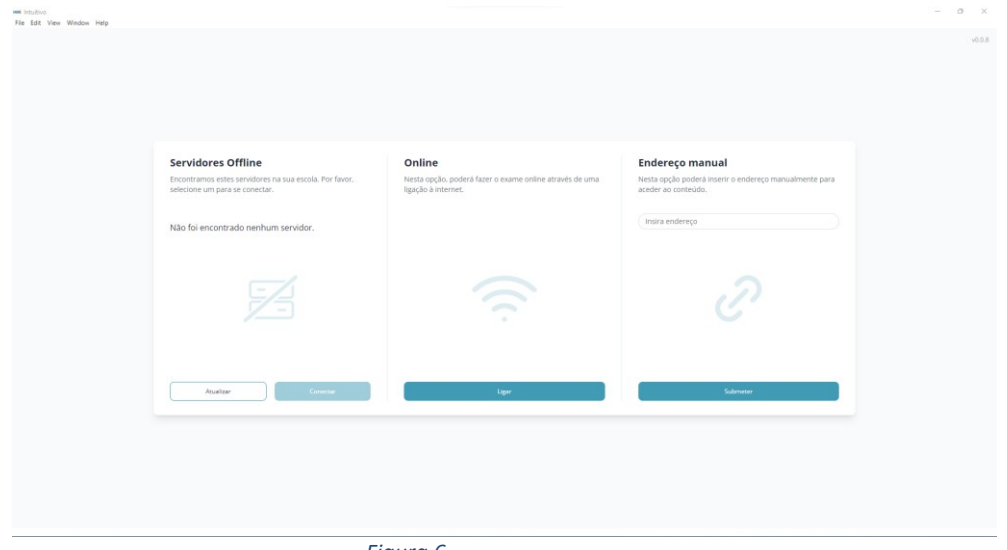

 *Figura 6* 

3. Tem 3 opções de utilização da aplicação. Vai optar por:

#### *Online*:

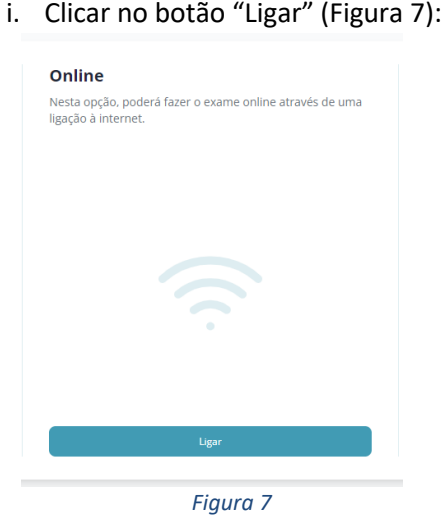

ii. Iniciar sessão com as credenciais fornecidas aos alunos pela escola e pressionado o botão "Iniciar sessão" (Figura 8);

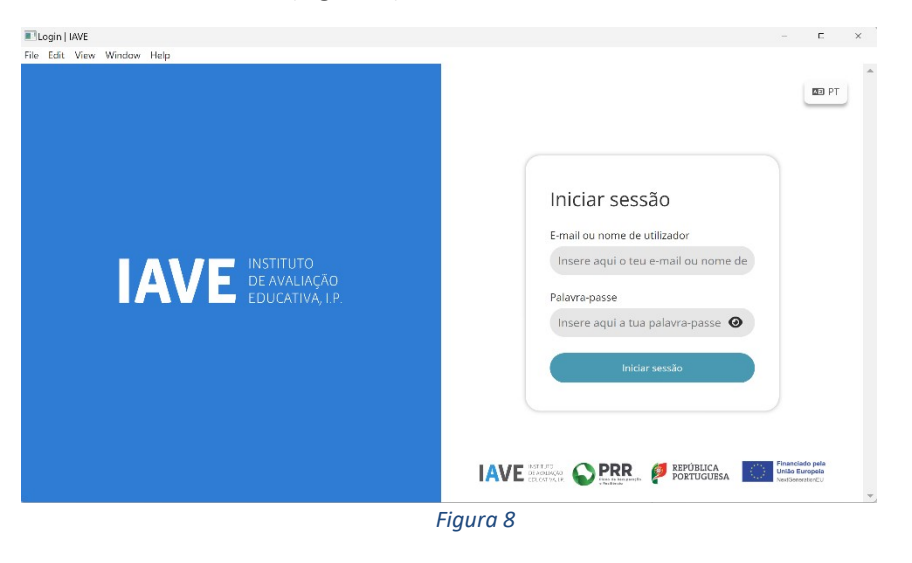

4. Após o início de sessão na plataforma de realização das provas, na janela que é aberta surge um menu de todas as provas que o aluno deve realizar ou que já foram realizadas. Para iniciar uma prova tem de clicar em cima do nome da prova (Figura 9).

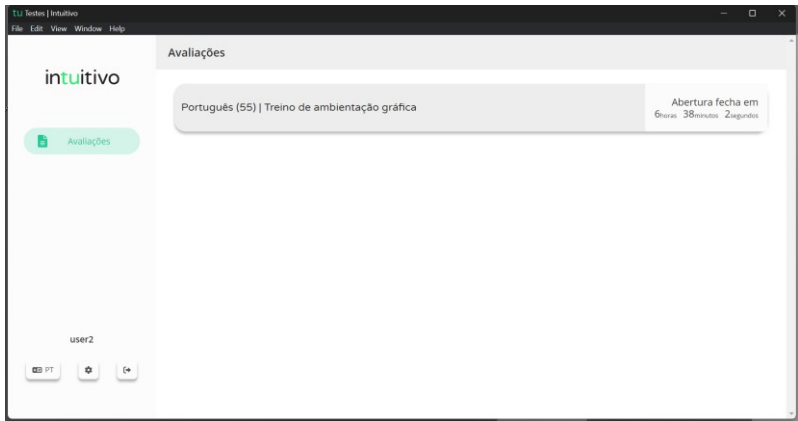

 *Figura 9* 

5. Ao selecionar o nome da prova vai-lhe ser solicitada uma palavra-passe. Esta palavra-passe deverá ser fornecida oralmente pelo vigilante. Depois de inserida a palavra-passe na caixa, o aluno deve pressionar o botão confirmar (Figura 10).

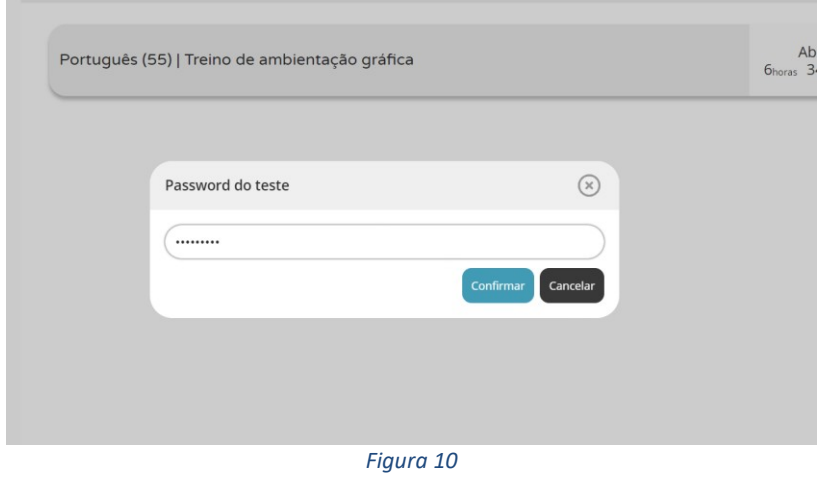

- 6. Depois de confirmar, o aluno pode iniciar a realização da prova.
- 7. Durante a realização da prova o aluno pode navegar na mesma usando os botões "Anterior" e "Próximo" (Figura 11).

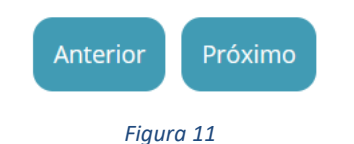

8. Chegando ao fim da prova terá de clicar no botão "Terminar" (Figura 12) para que a prova seja finalizada.

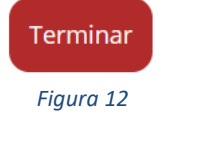

9. Depois de clicar no botão "Terminar" o aluno terá de confirmar a conclusão da prova. Depois de confirmar que pretende terminar a prova o aluno ficará impossibilitado de voltar a ver ou alterar qualquer resposta que tenha dado (Figura 13).

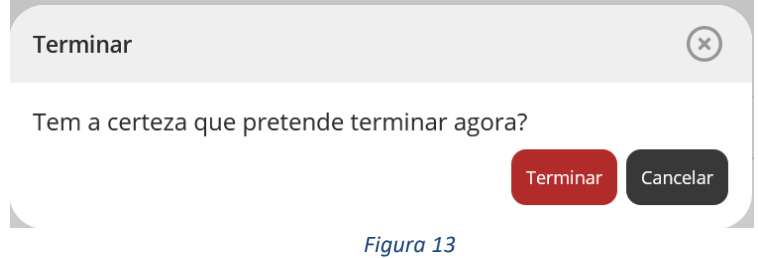

10. Por fim, aparece uma janela com a frase: "Prova terminada. Aguarda instruções do professor vigilante." O professor vigilante deve verificar que é esta a janela aberta nos écrans dos equipamentos de todos os alunos.